京都精華大学に入学する留学生のみなさん

#### 〜「日本語」授業:入学までのスケジュールと手順〜

**⚠申込みが終わるまでに、時間がかかることがあります。 できるだけ早くここまで進めてください。**

- **(1)【全員必須】 プレイスメントテスト受験(オンライン)** 「日本語」のクラス分けのためのテストを受けてください。
	- ・テスト申込み ➝p.2 〜p.14
	- ・テスト受験 ➝p.15〜p.19
	- ・成績提出 →p.20〜p.25

※自分で受験できない人は、大学での受験を申し込んでください→p. 27

**(2)【該当者(N1合格、またはJPT660点以上の⼈)】 「⽇本語1〜4」単位認定の⾯談申込み** ➝p.25〜p.26

**★テスト受験・成績提出/申込み期間:2024年3月1日(金)〜3月15日(金)締切** 

### 1. TTBJのページに入りましょう [https://ttbj.cegloc.tsukuba.ac.jp](https://ttbj.cegloc.tsukuba.ac.jp/)

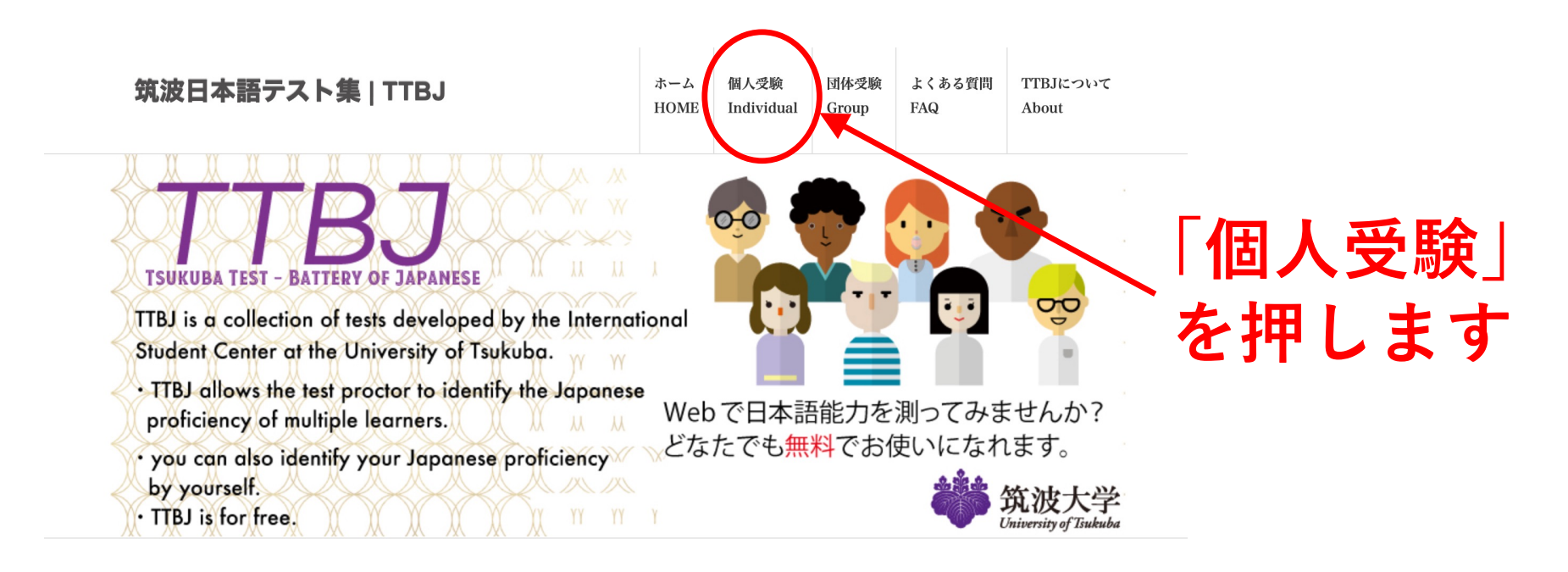

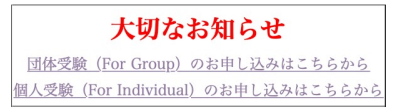

## 2. 受験申込(じゅけんもうしこみ)をしましょう

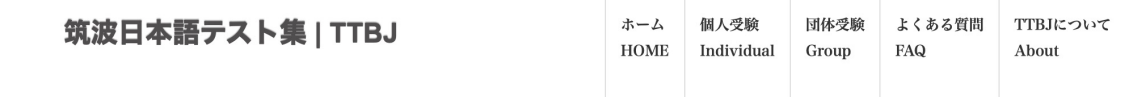

- ► 概要
- ► 受験のしかた
- ► FAQと連絡先

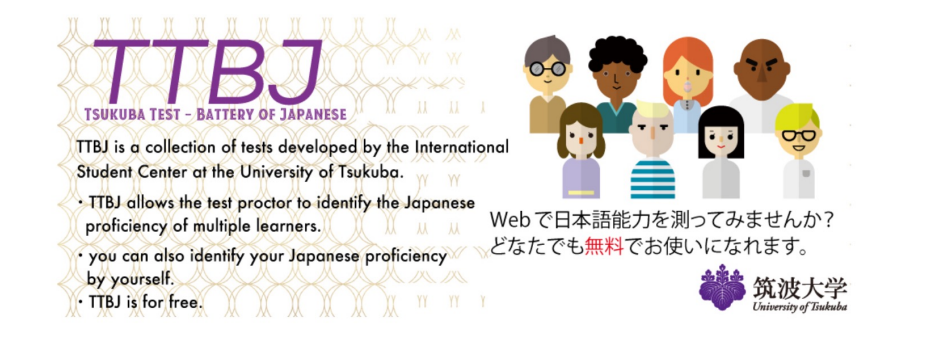

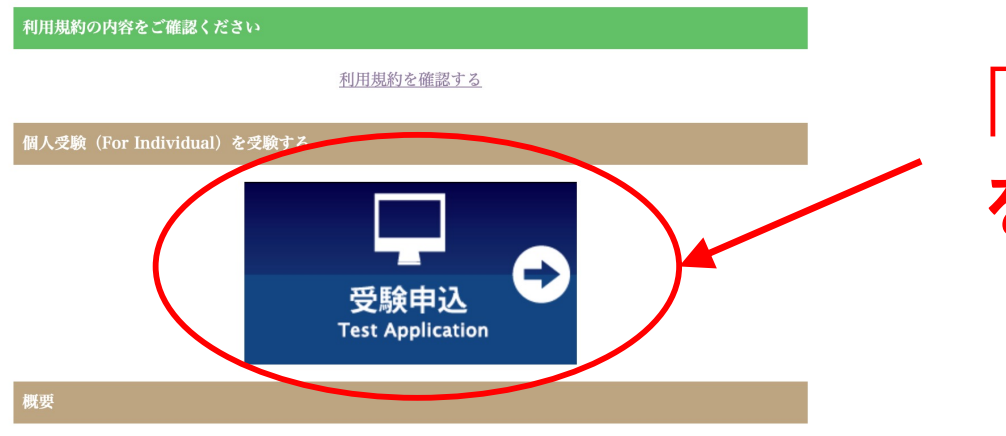

**「受験申込」 を押します**

## 3. 利用規約(りょうきゃく)に同意しましょう

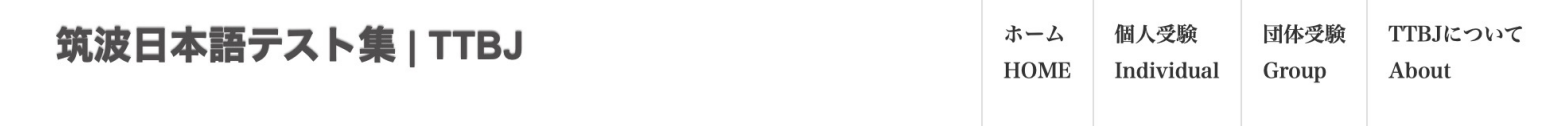

#### STEP1:利用規約 (User policy)

STEP2:受けるテストを選択 (Test selection)

STEP3:システム環境チェック (System requirements check)

STEP4:受験者情報入力

#### TTBJ利用規約(個人受験)

TTBJの利用を希望される方は、必ず、利用規約の内容をご確認ください。(Please carefully read the User Agreement before taking the TTBJ.)

利用規約の内容に同意いただける場合は、「同意します」にチェックを入れ、「受験を申し込む」ボタンをクリックしてくださ  $V_2$  (If you agree to the contents of the User Policy, please check the "Agree" box and then click on the "Apply for the test" button.)

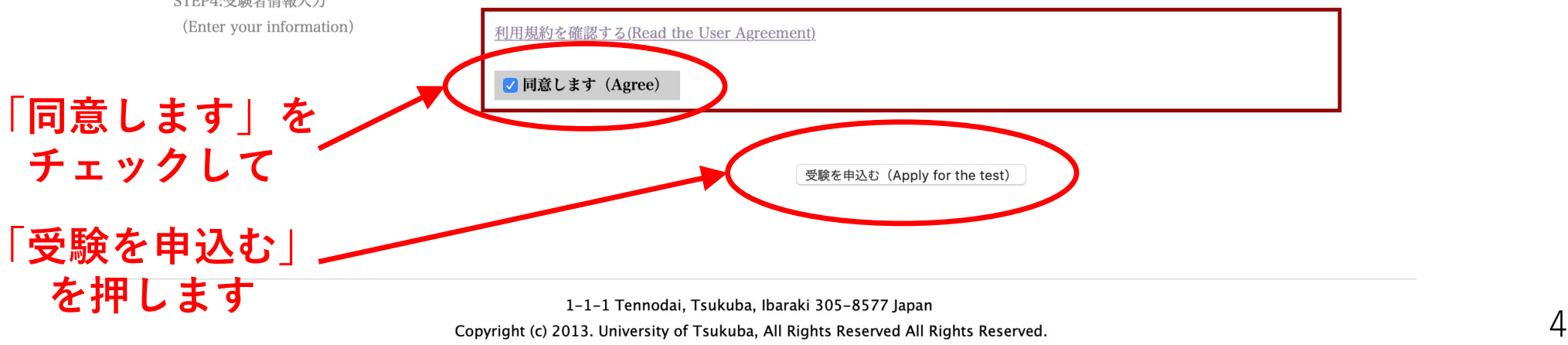

## 4. 受けるテストを選択(せんたく)しましょう

#### 筑波日本語テスト集 | TTBJ

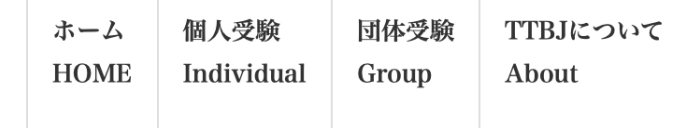

#### STEP1:利用規約 (User policy)

STEP2:受けるテストを選択 (Test selection)

STEP3:システム環境チェック (System requirements check)

STEP4:受験者情報入力 (Enter your information)

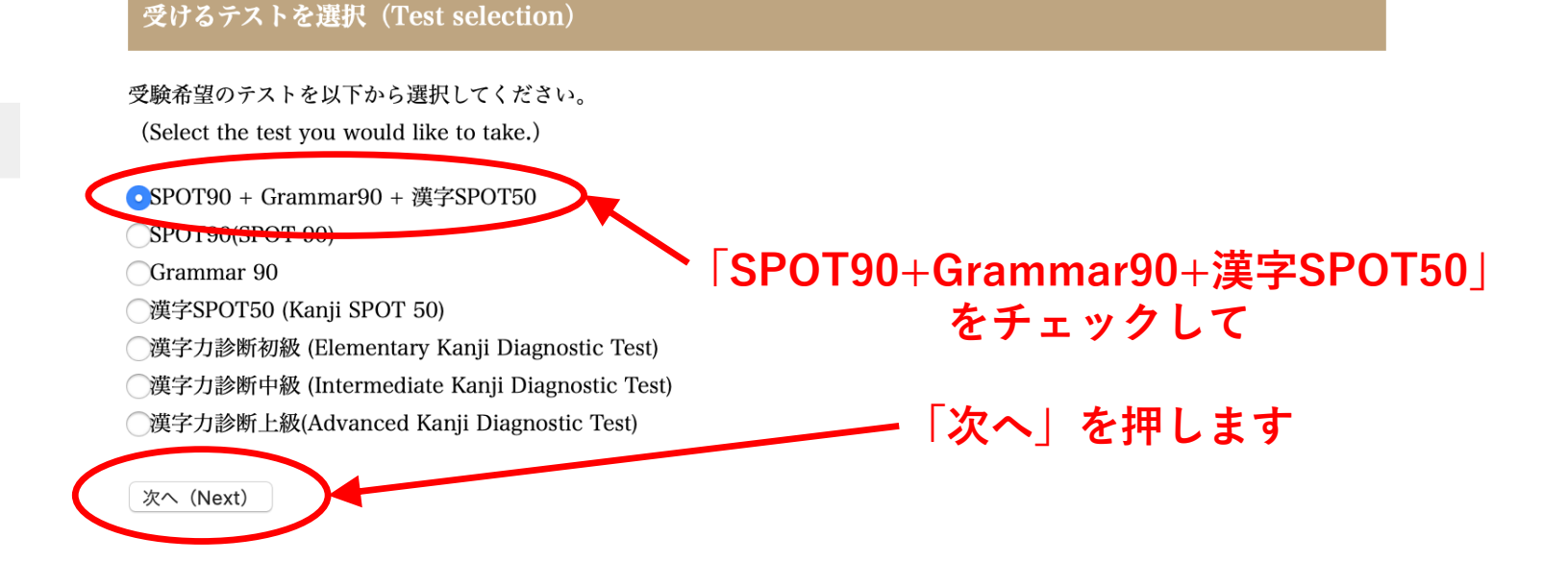

## 5. 音声(おんせい)をチェックしましょう 1/3

音声が正しく聞こえるかチェックを行います。

(We will check to see whether the audio is functioning properly)

以下のボタンをクリックするとウィンドウが立ち上がりますので、音声が聞こえるか確認してください。

(A window will appear when you click the button below, so please check to make sure that you can hear the audio)

音声を確認する (Checking audio)

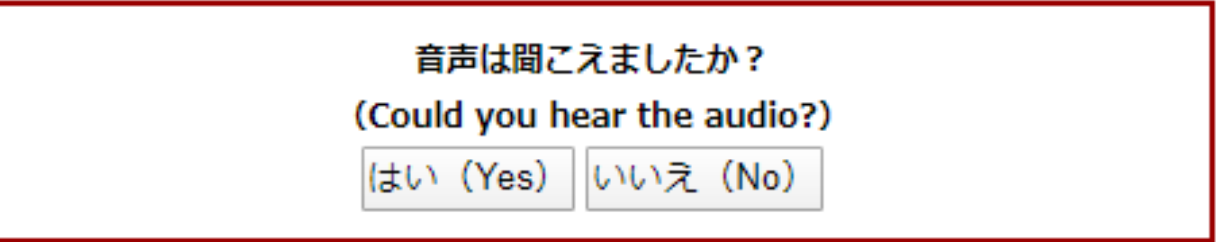

音声を確認するを押すと、別のページが開きます

# 5. 音声(おんせい)をチェックしましょう 2/3

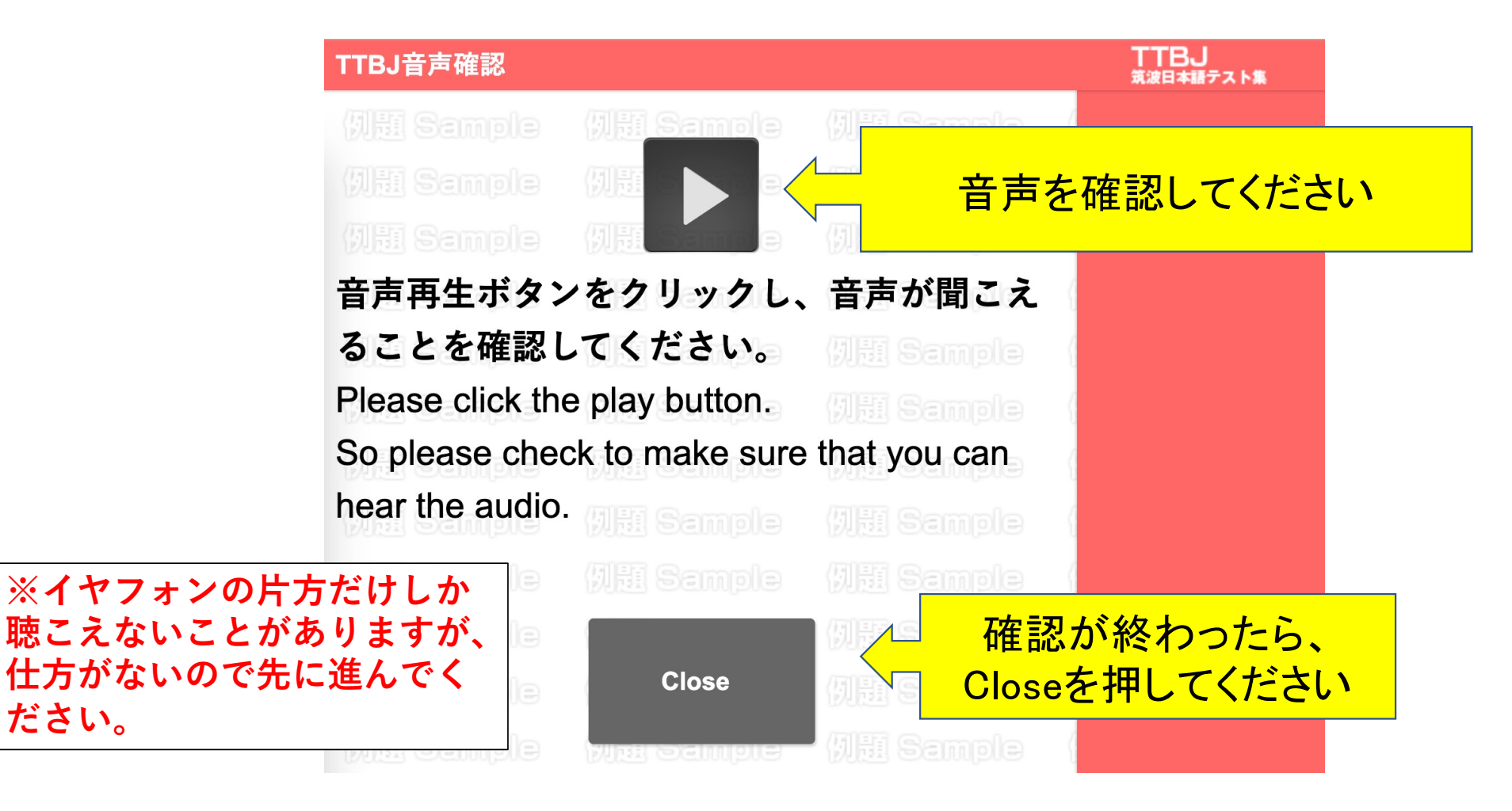

# 5. 音声(おんせい)をチェックしましょう 3/3

音声が正しく聞こえるかチェックを行います。

(An audio check is being performed.)

以下のボタンをクリックするとウィンドウが立ち上がりますので、音声が聞こえるか確認してください。

(A window will appear when you click the button below. Please check and make sure that you can hear the audio.)

音声を確認する(Audio check)

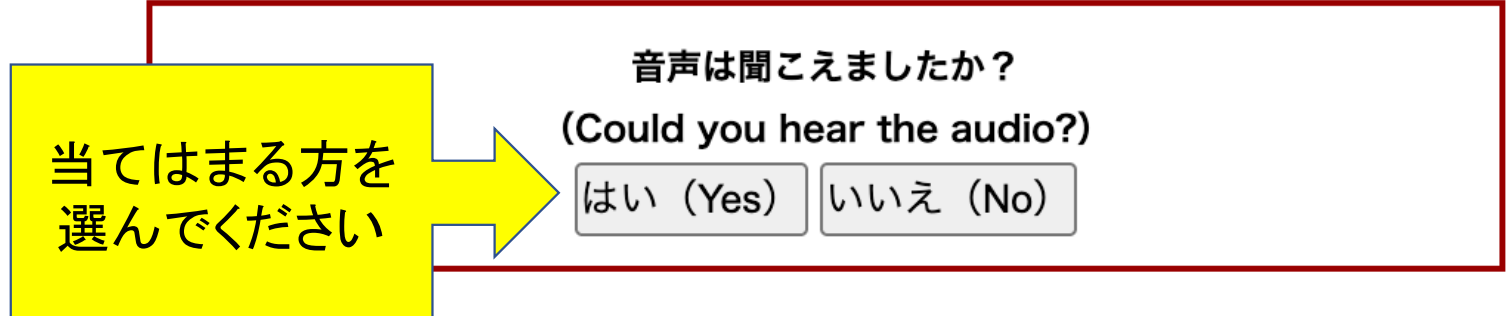

#### ,.14SQ(/)0\*\$% かんきょう 6.システム環境(かんきょう)をチェックしましょう

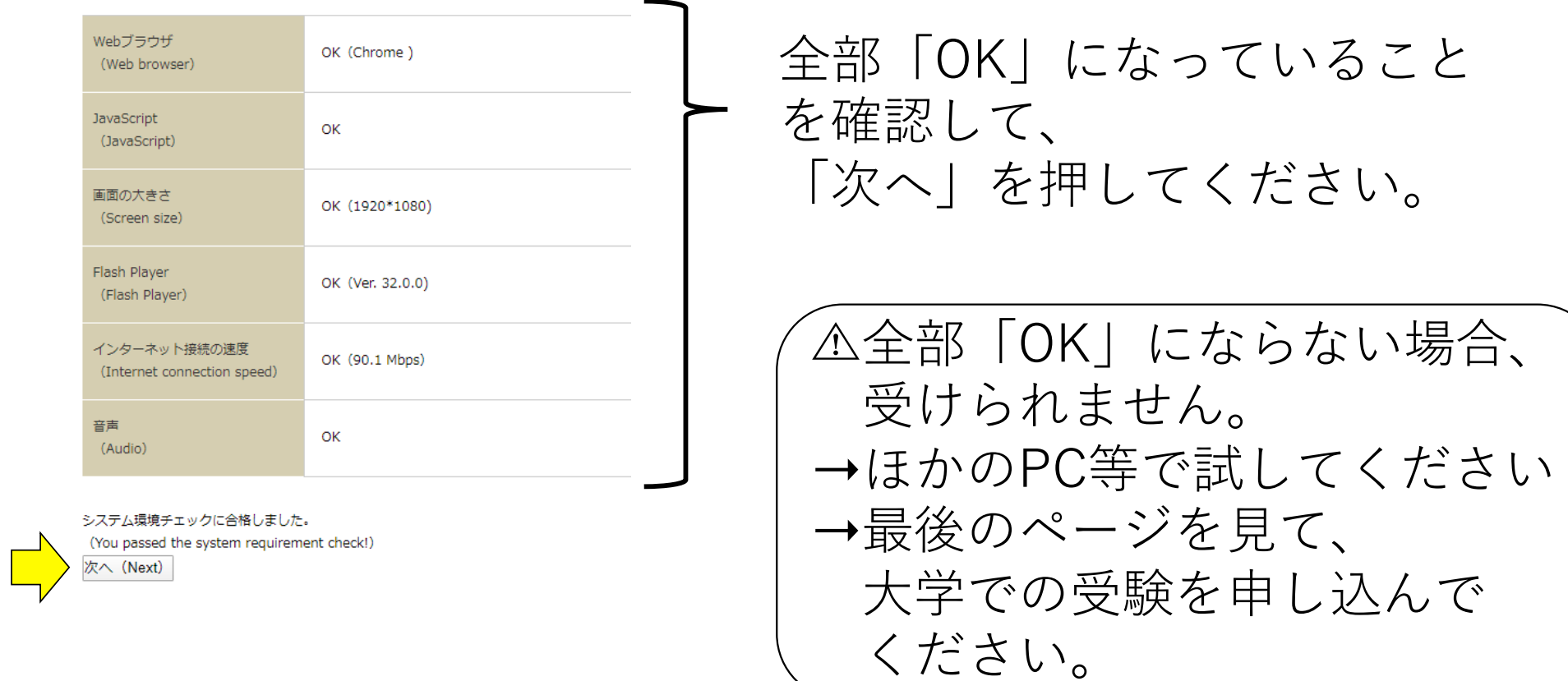

## 7.名前とEメールを入力しましょう

#### 受験者情報入力 (Enter your information.)

受験者のお名前、Eメールを入力してください。 (Enter your name and email address.) 入力したEメールに受験者ID、パスワードが送信されます。

(Your ID and password will be sent to the email address you registered.)

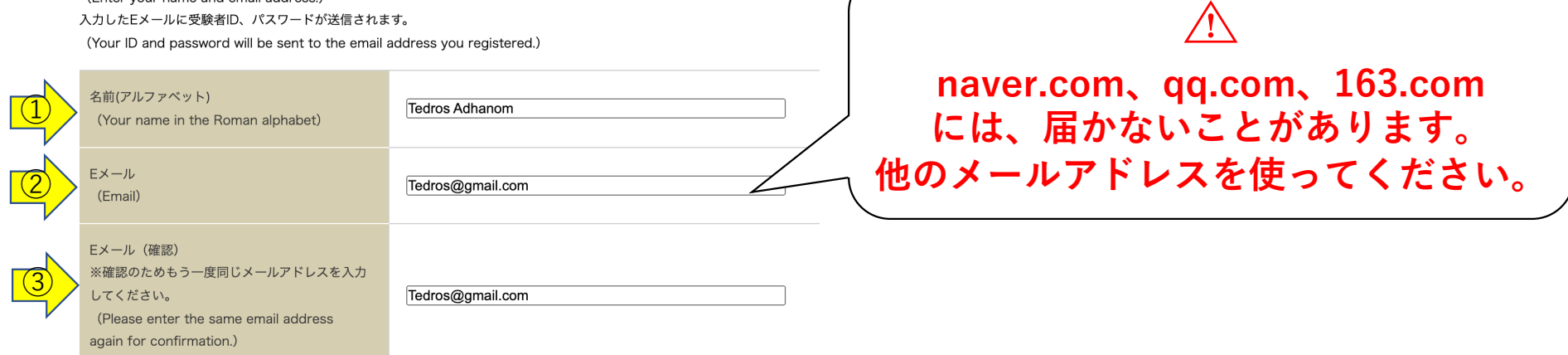

#### 成績の送付先が指定されている場合は、以下にメールアドレスを入力してください。

(If you have been instructed to send your results to someone else, please enter that person's email address.)

入力したEメールに成績が送信されます。

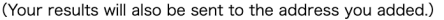

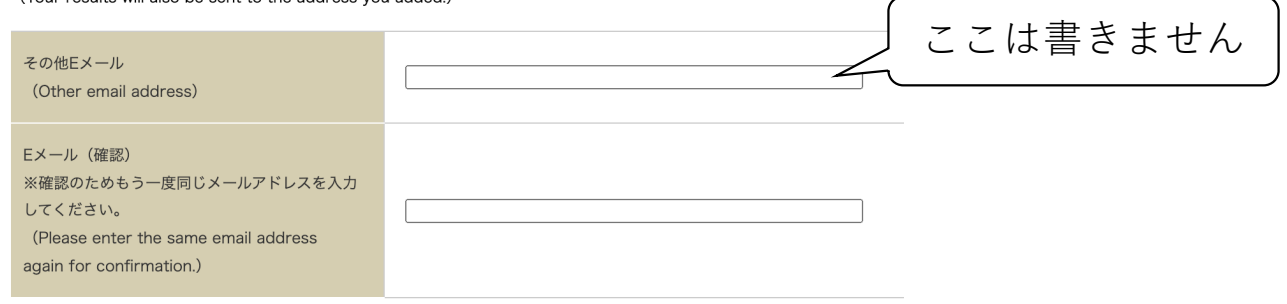

10

## 8. 所属機関(しょぞくきかん)を入力しましょう

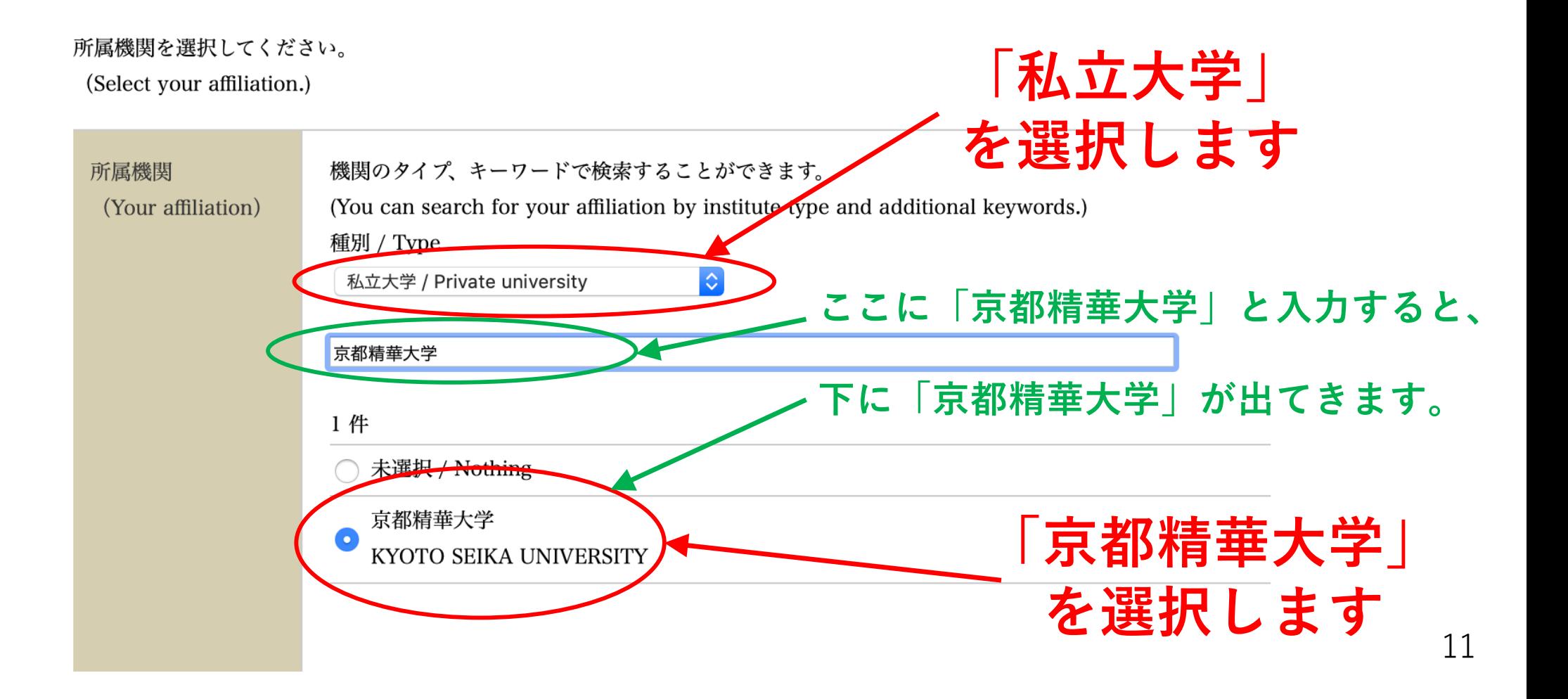

### 8. 所属機関(しょぞくきかん)を入力しましょう

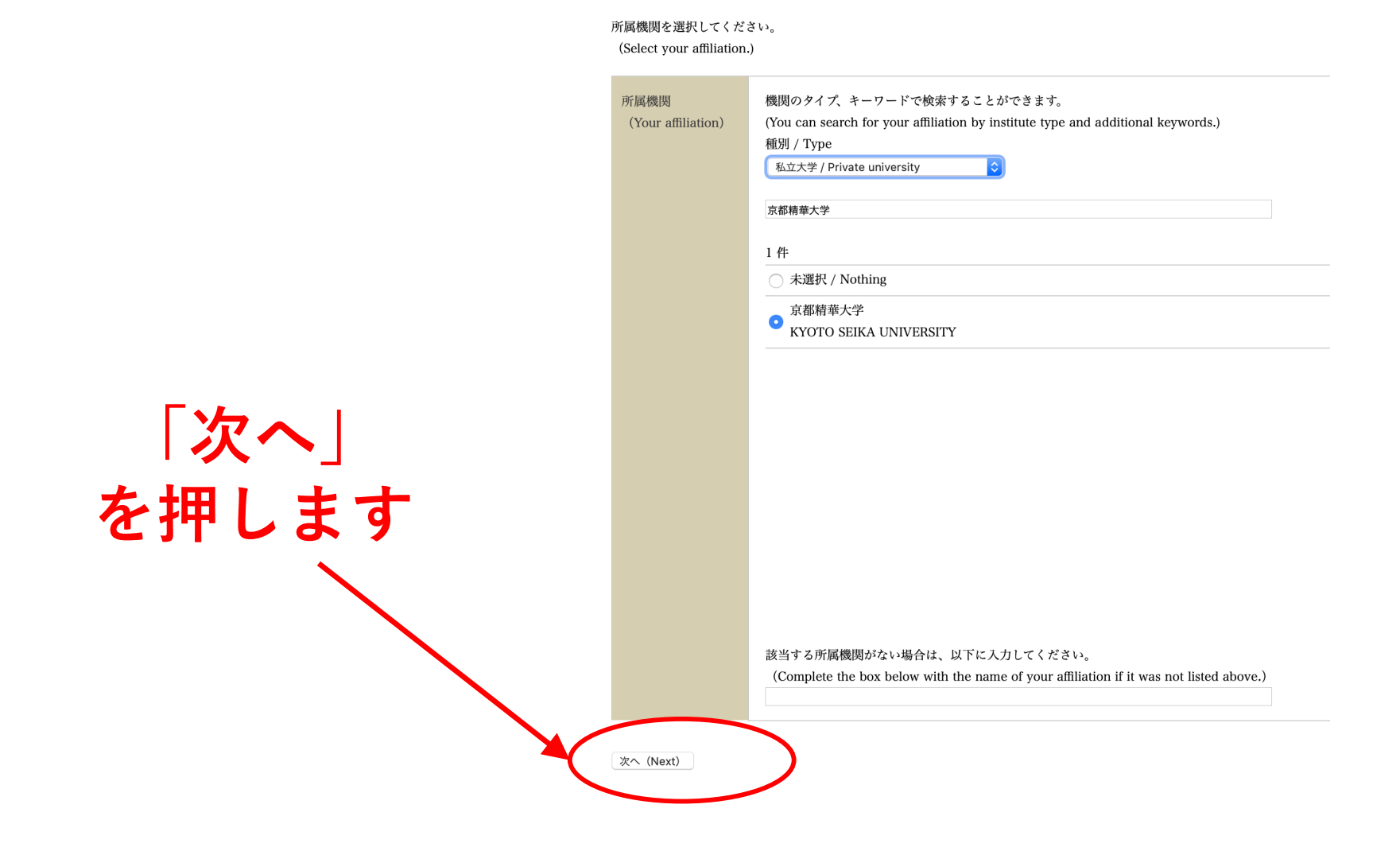

# 9. 「受験申込」を完了しましょう 1/2

#### 入力内容の確認 (Confirm)

入力が正しいことを確認し、申込を行ってください。

(Please check that there are no errors and then proceed with making your application)

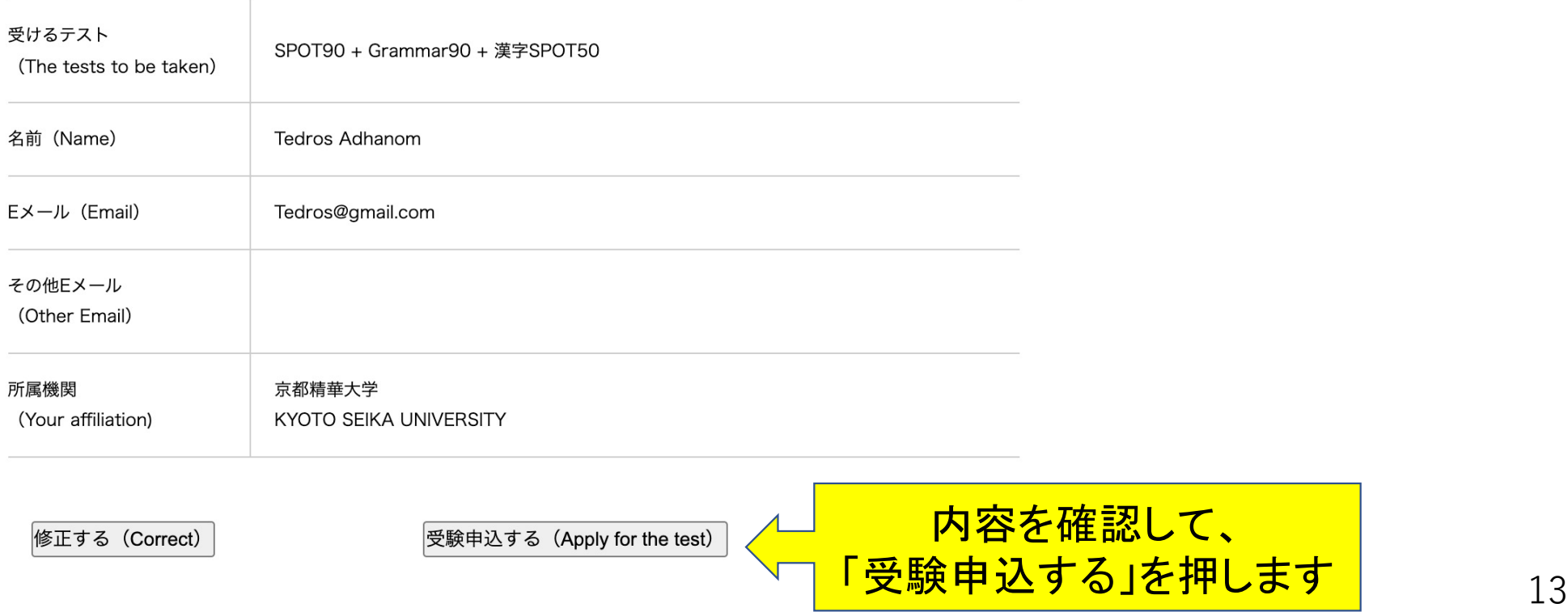

## 9. 「受験申込」を完了しましょう 2/2

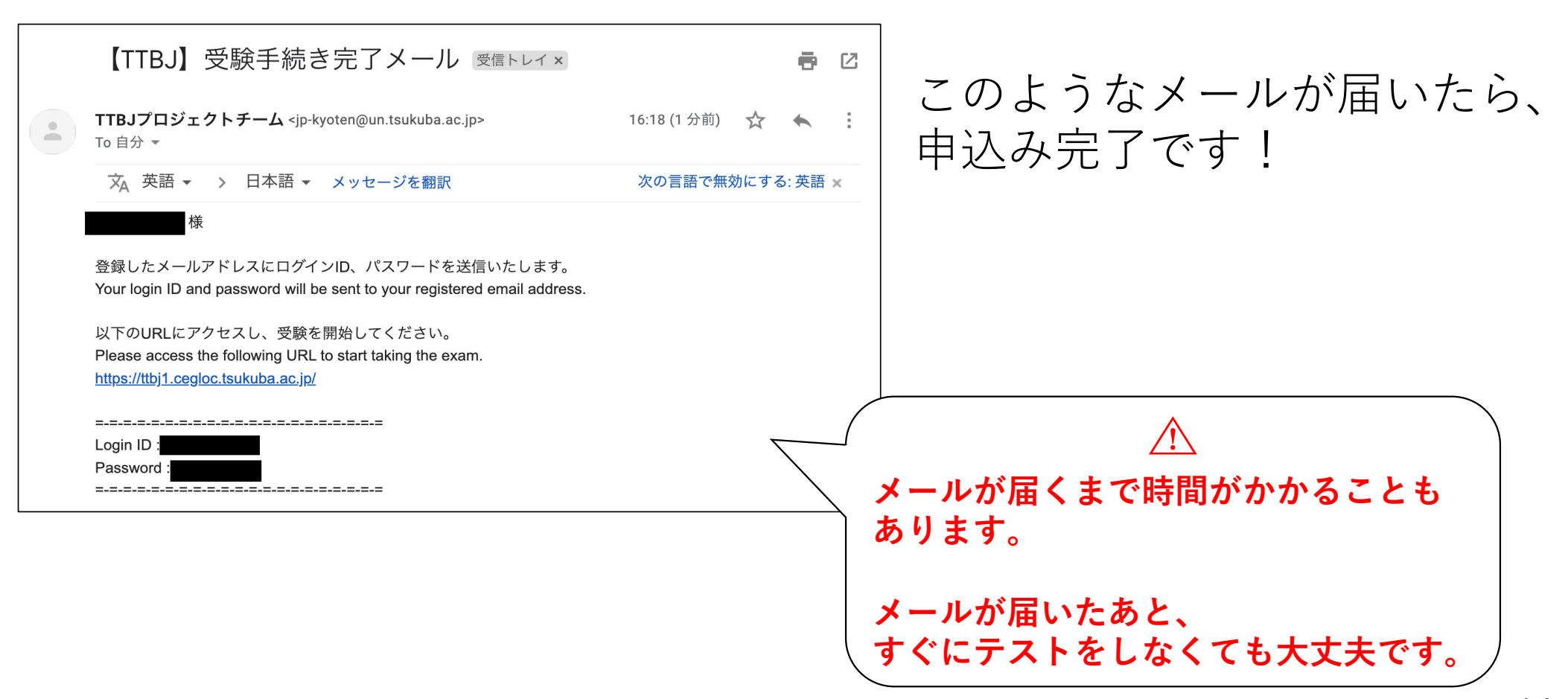

## 10. テストページを開きましょう

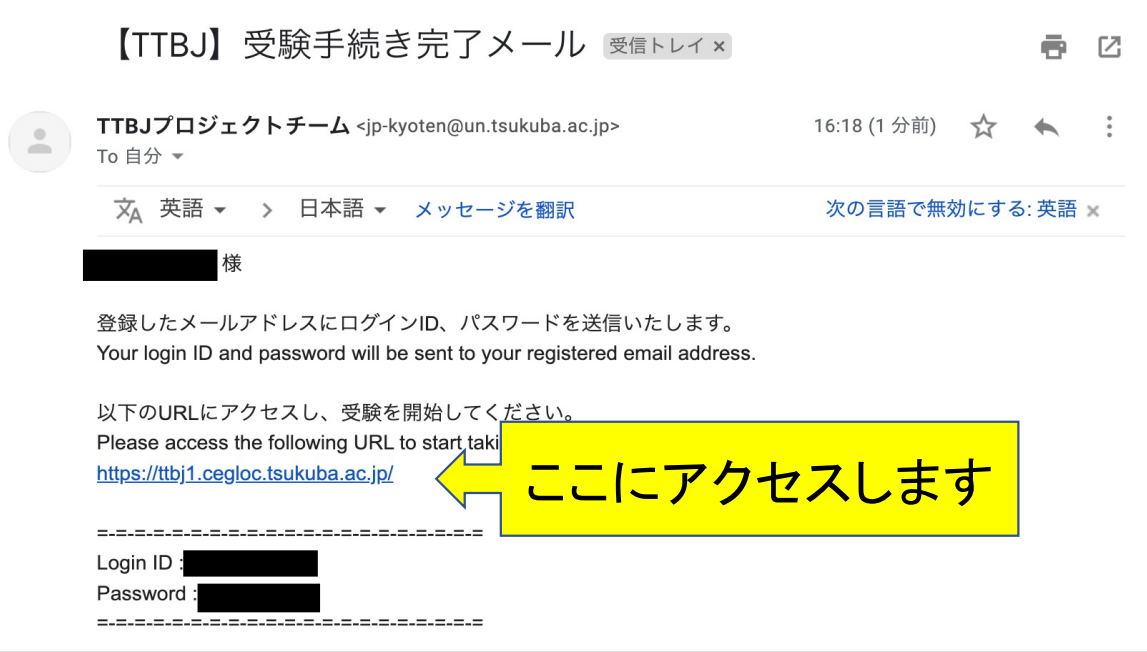

### $\frac{1}{10}$   $\frac{1}{10}$  11. ユーザー情報を入力しましょう 1/3

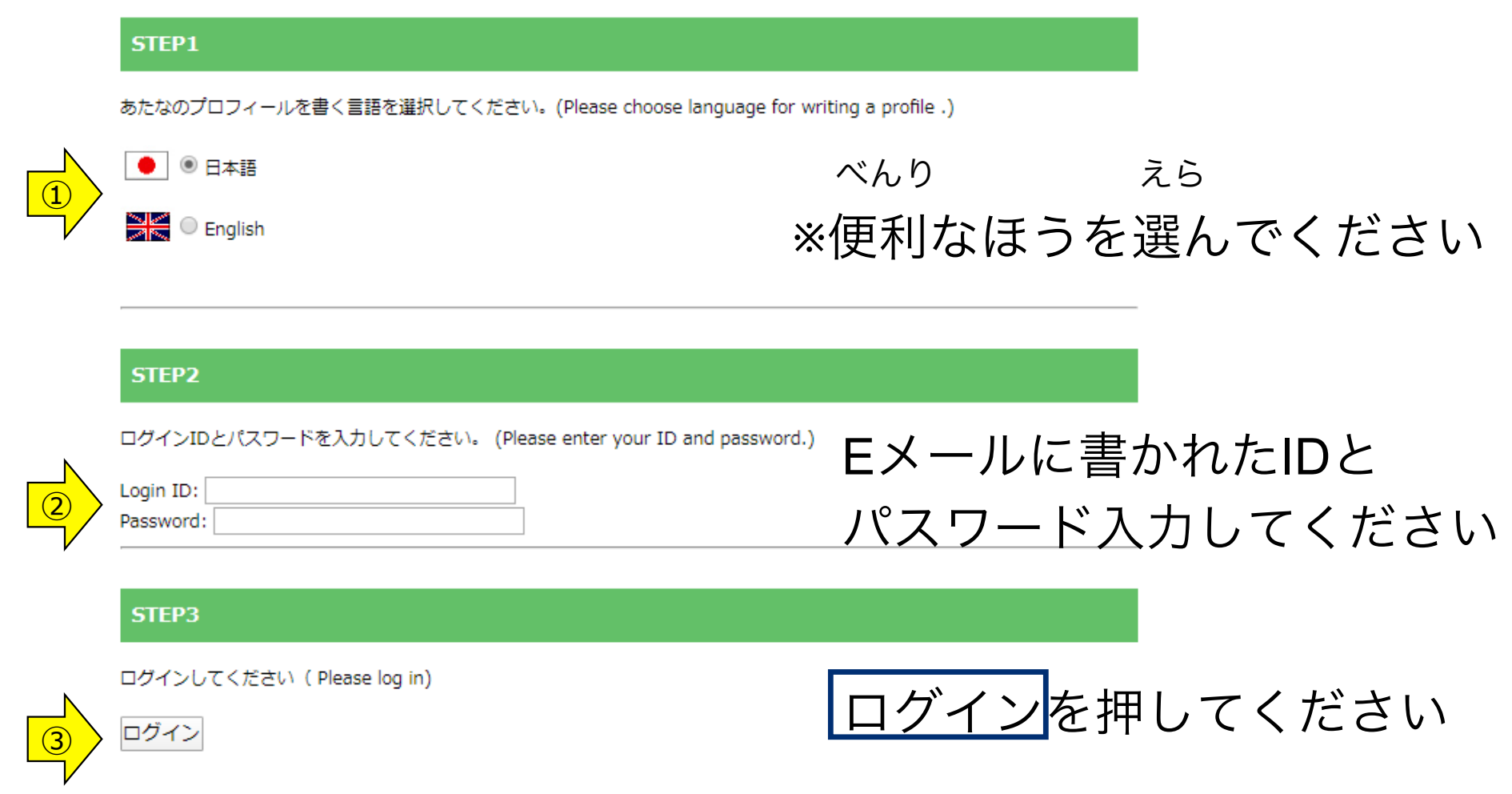

### $\frac{1}{10}$   $\frac{1}{10}$  11. ユーザー情報を入力しましょう 2/3

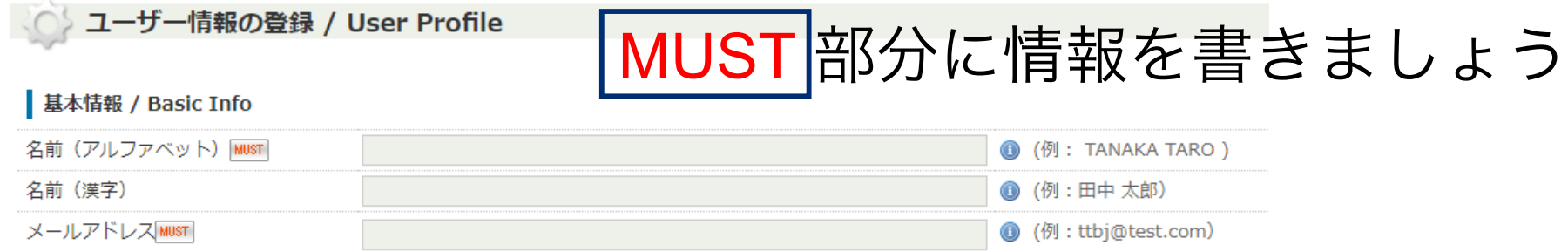

17

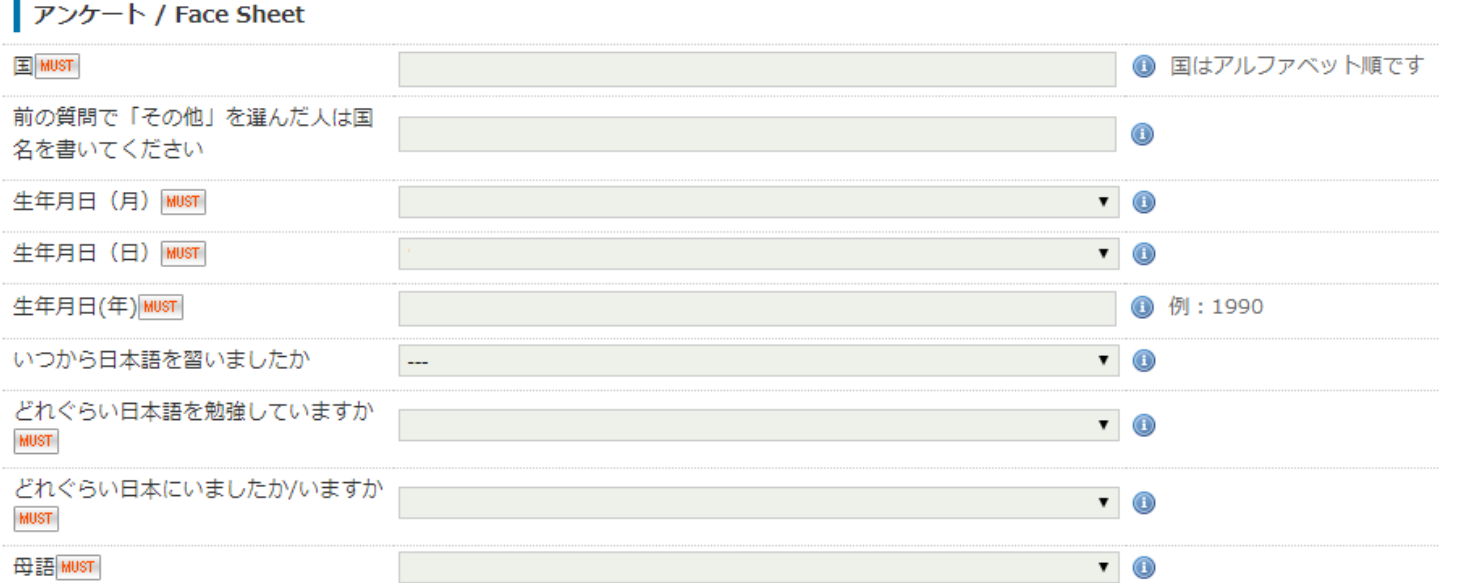

### $\frac{1}{11}$   $\frac{1}{11}$  11. ユーザー情報を入力しましょう 3/3

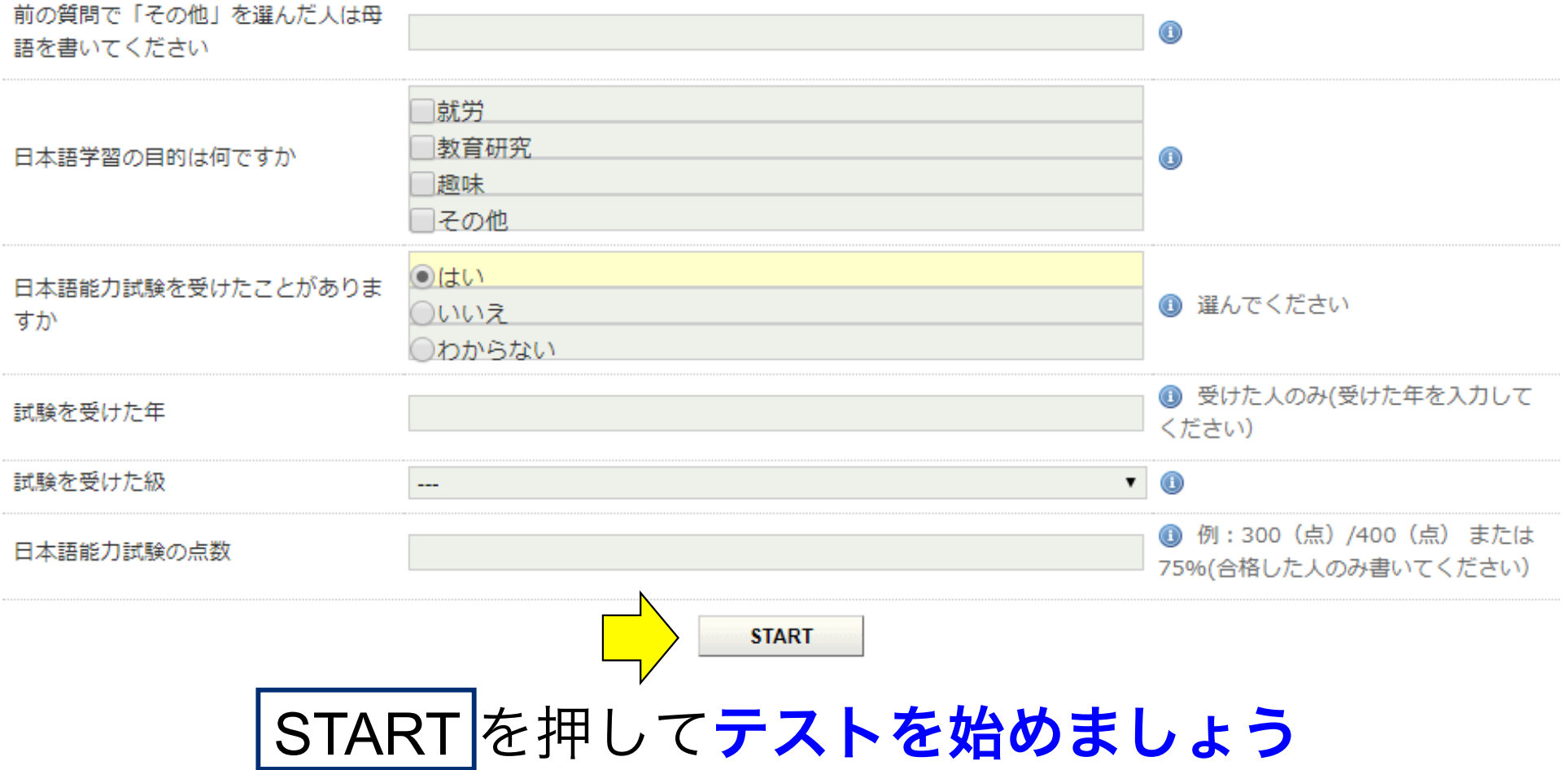

## ここまでで、もしわからないことがあったら…

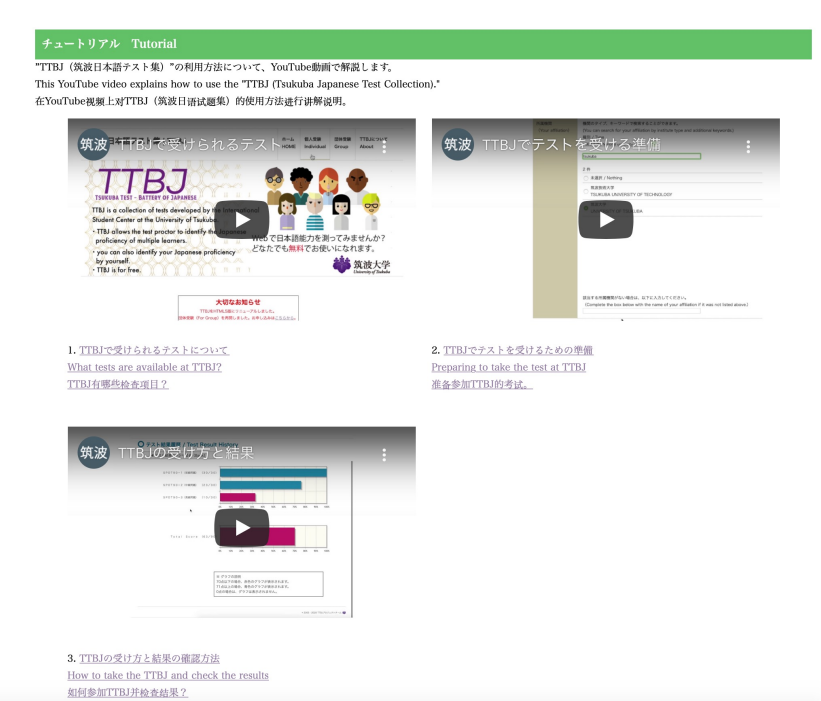

TTBJの最初のページ ( [https://ttbj.cegloc.tsukuba.ac.jp](https://ttbj.cegloc.tsukuba.ac.jp/) )に チュートリアル(Tutorial)の動画があるので参考にしてください。 19

### -EW(M8\$%-12. 成績を提出しましょう

#### **○ テスト結果 / Test Result**

1. テストグラフを表示 (Show test score graph) 成績PDFのダウンロード (Download of result PDF)

• 成績表のPDFをダウンロードしてく ださい (1)成績表のPDFをダウンロードしてください。 (2)ファイルの名前を、以下のように変更 してください。 受験番号\_アルファベット氏名.pdf 例:AA01A000\_TedrosAdhanom

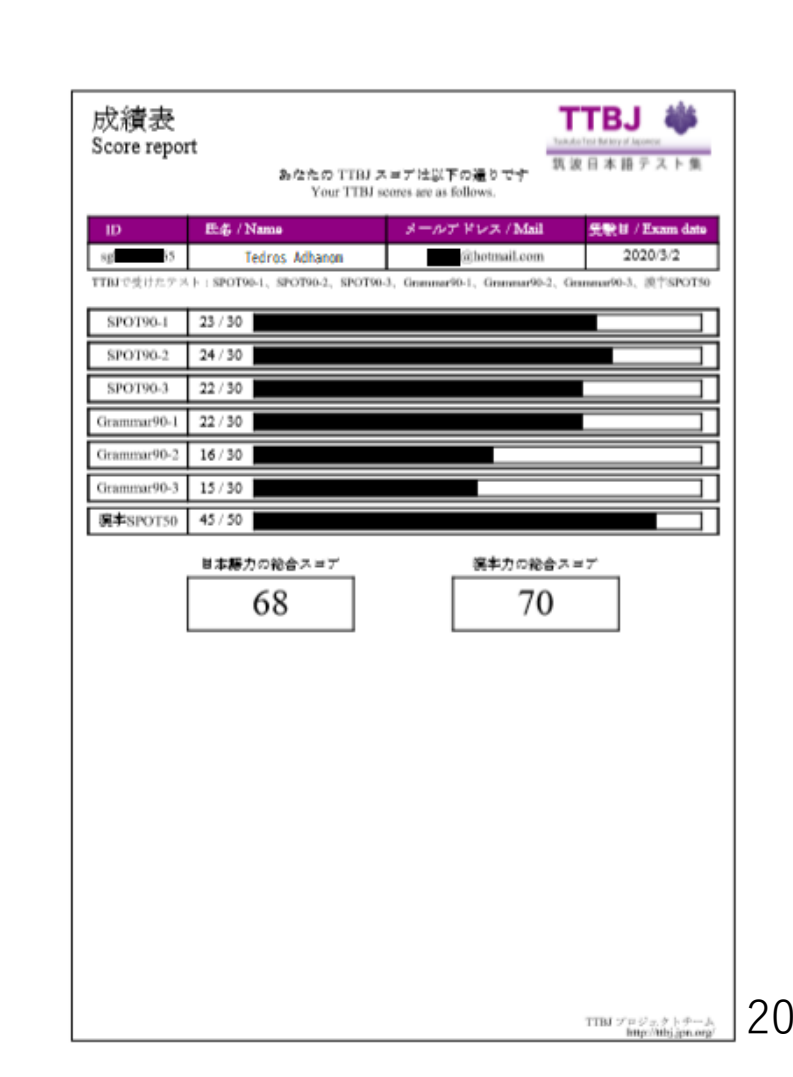

#### (3)以下のURLから、成績ファイルを提出します。

<https://business.form-mailer.jp/fms/e774e025224598>

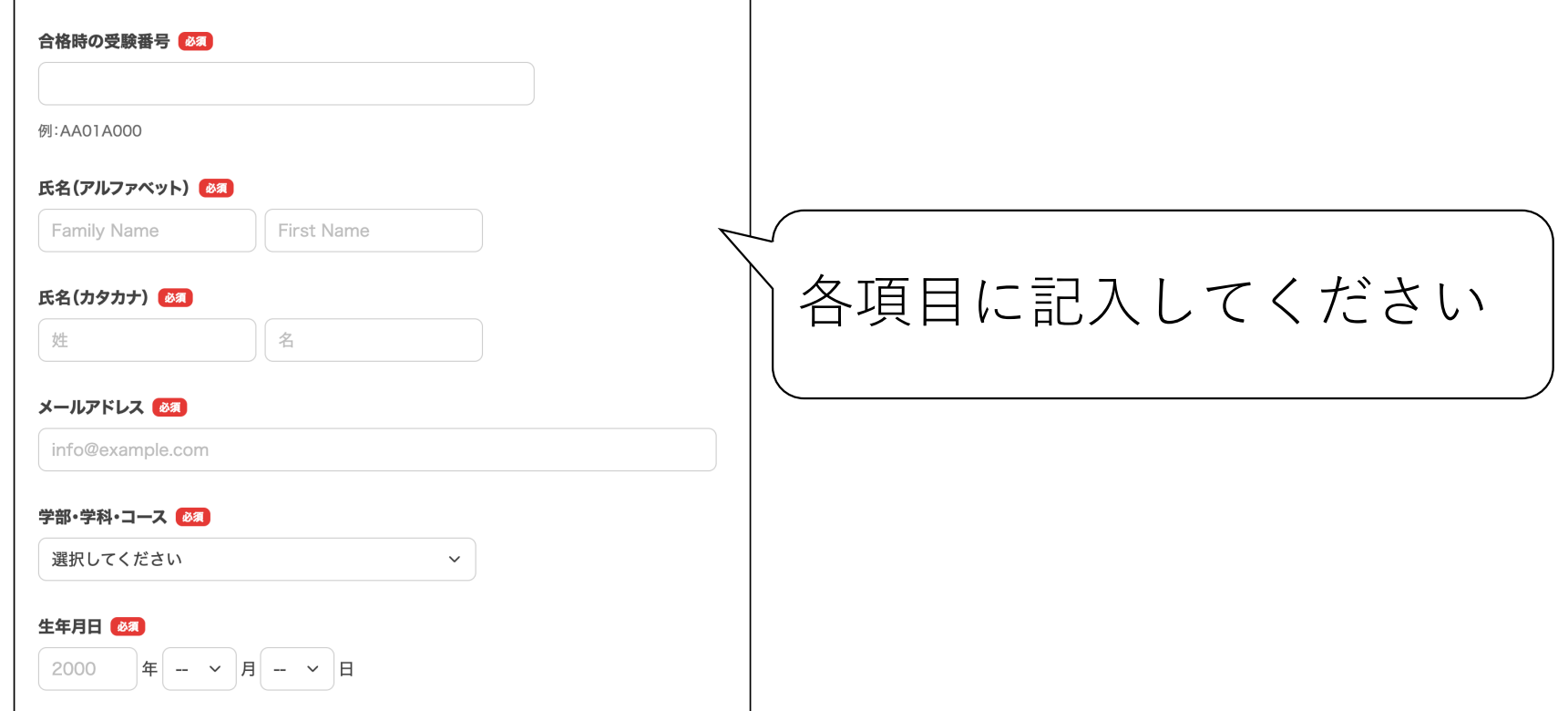

21

#### (3)以下のURLから、成績ファイルを提出します。  $\frac{1}{2} \sum_{i=1}^{n} \frac{1}{i} \sum_{j=1}^{n} \frac{1}{j} \sum_{i=1}^{n} \frac{1}{j} \sum_{i=1}^{n} \frac{1}{j} \sum_{j=1}^{n} \frac{1}{j} \sum_{j=1}^{n} \frac{1}{j} \sum_{i=1}^{n} \frac{1}{j} \sum_{j=1}^{n} \frac{1}{j} \sum_{i=1}^{n} \frac{1}{j} \sum_{i=1}^{n} \frac{1}{j} \sum_{i=1}^{n} \frac{1}{j} \sum_{i=1}^{n} \frac{1}{j} \sum_{i=1}^{n$

<https://business.form-mailer.jp/fms/e774e025224598> -EW(M8\$%-

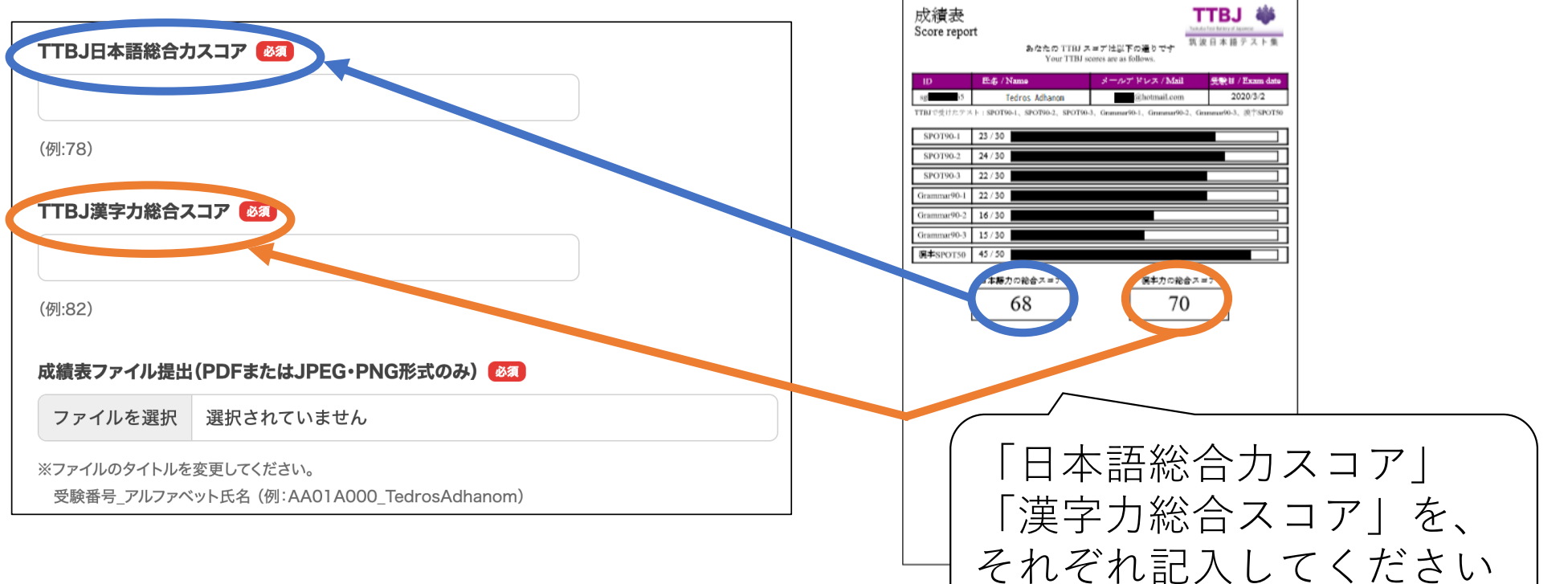

#### (3)以下のURLから、成績ファイルを提出します。

<https://business.form-mailer.jp/fms/e774e025224598>

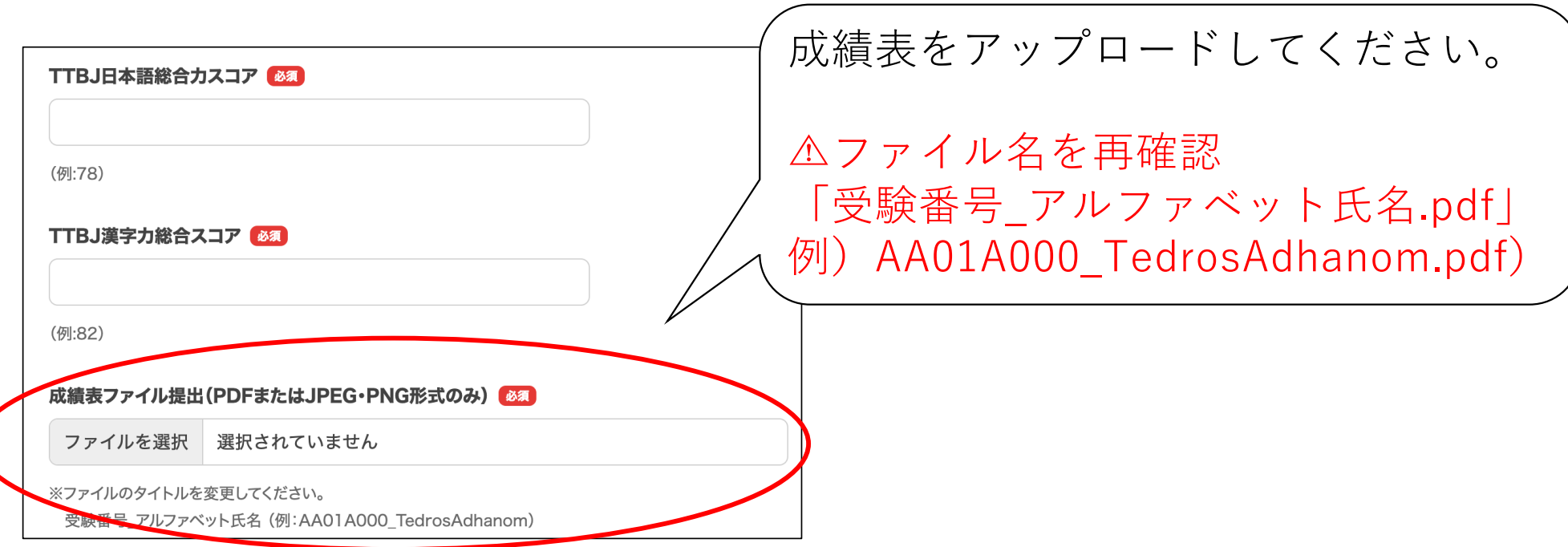

#### (3)以下のURLから、成績ファイルを提出します。

<https://business.form-mailer.jp/fms/e774e025224598>

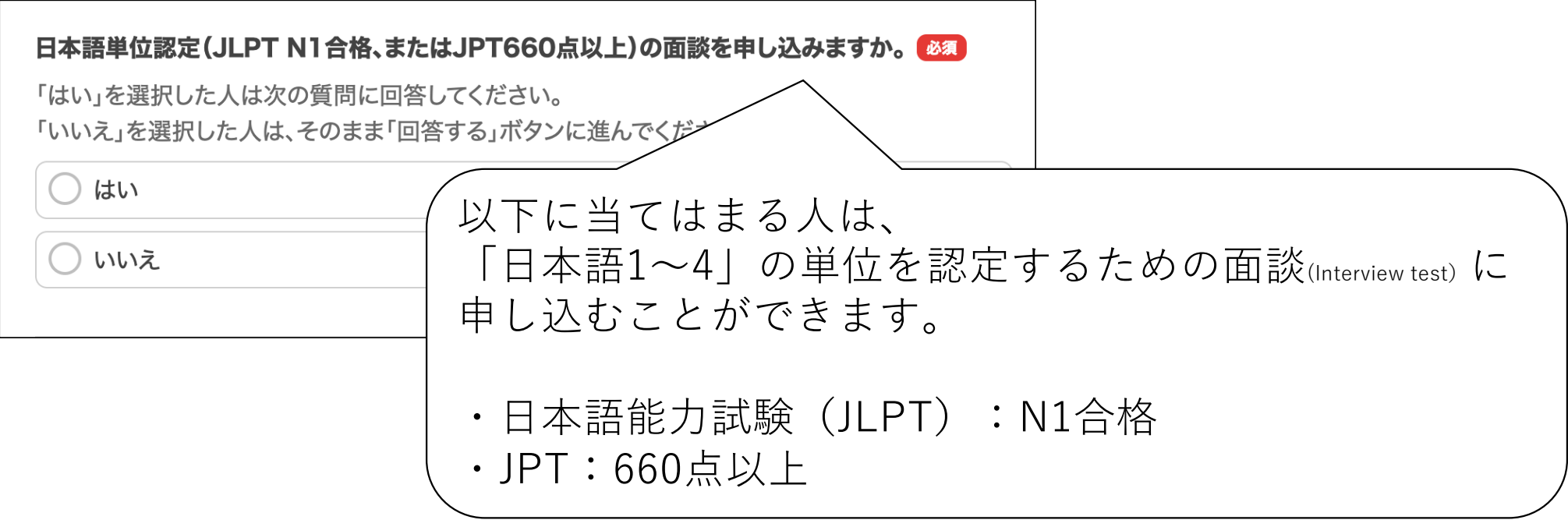

# 12. 成績を提出しましょう (3)以下のURLから、成績ファイルを提出します。

[https://business.form-mailer.jp/fms/e774e02522459](https://business.form-mailer.jp/fms/e774e025224598)8

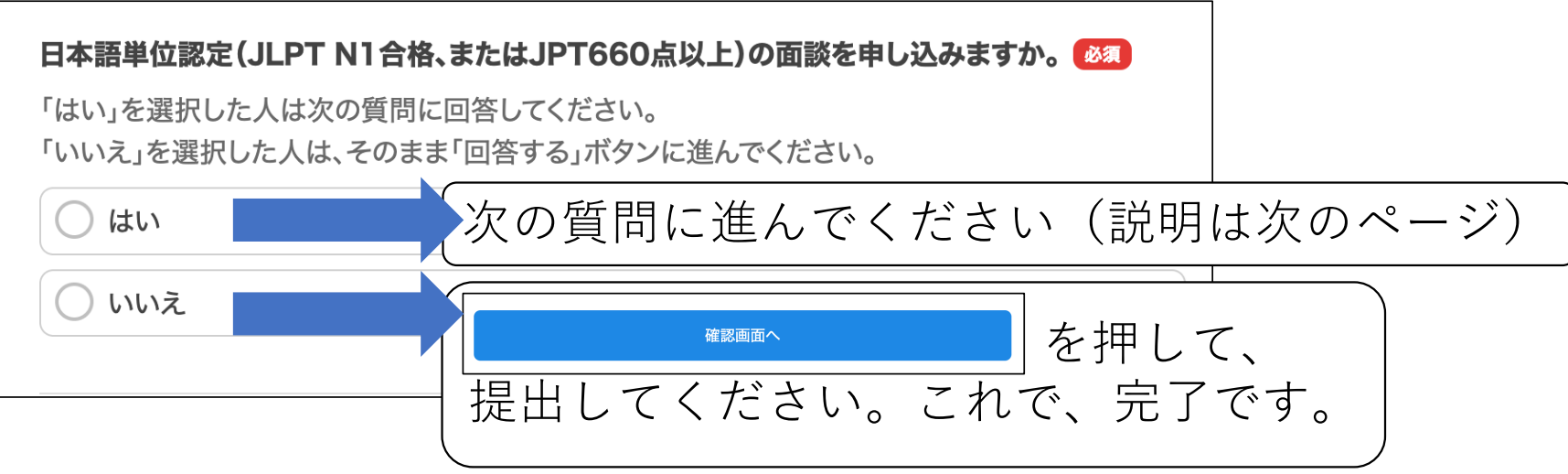

※フォームからうまく提出できない場合:

メールに、フォーム内の項目を記入し、ファイルを添付して送ってください。

【スコア送信及びプレイスメントテスト受験に関する問い合わせ先】

メールアドレス:[nihongo2020@kyoto-seika.ac.jp](mailto:nihongo2020@kyoto-seika.ac.jp) <sup>25</sup>

# 「日本語」単位認定の面談申込み

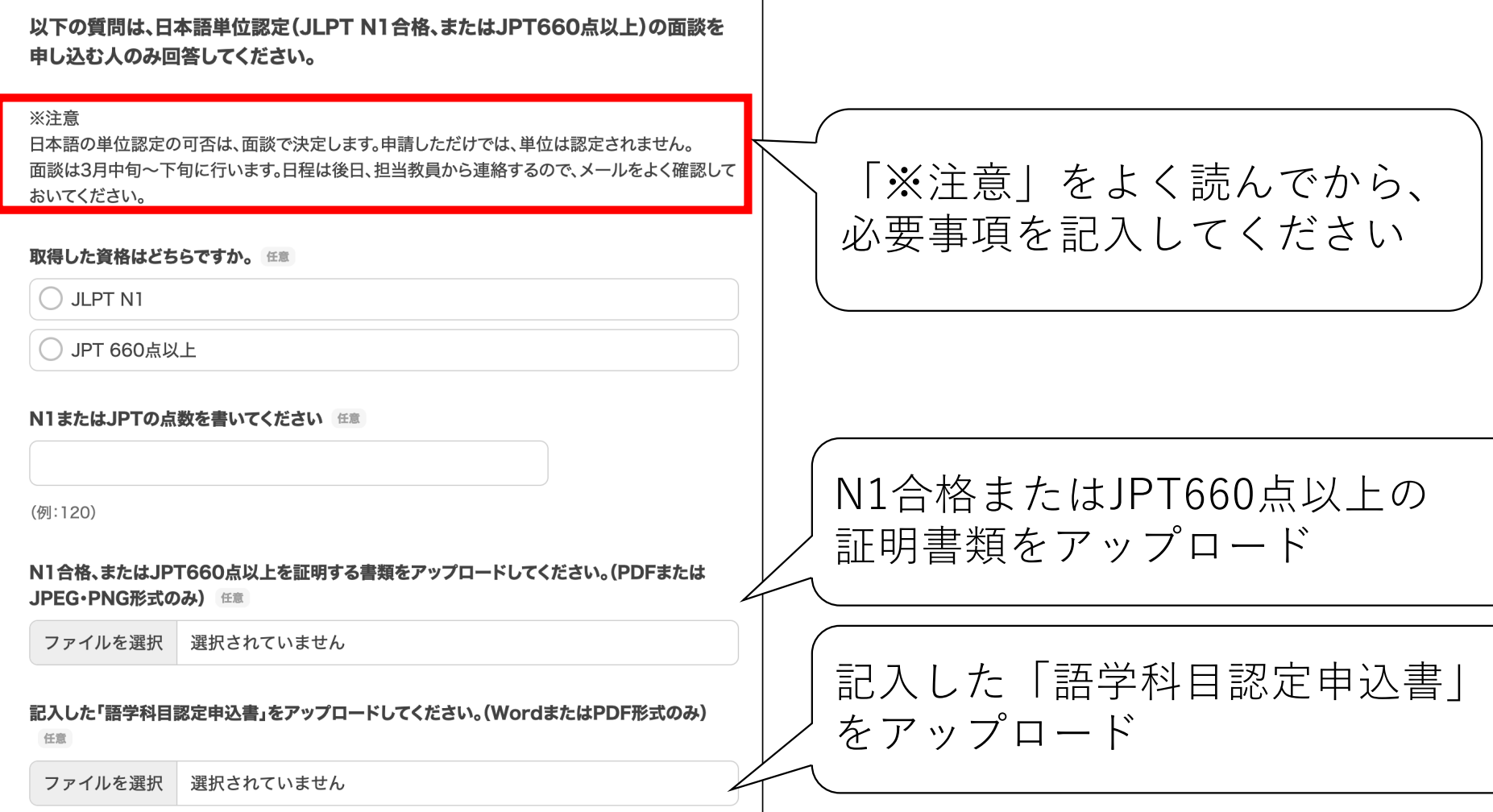

26

## 大学でのプレイスメントテスト受験

◆何か理由(インターネットやコンピューターの不具合など) があって、⾃分でプレイスメントテストを受けられない場合、 京都精華⼤学で受験してもらいます。

#### ◆実施日:2024年3月25日(月)、26日(火) (各回定員30名)

◆申込みはこちら: <https://forms.gle/8fHr7Sd9QZ7JjDet8>

申込み締切:2024年3月15日(金) 27

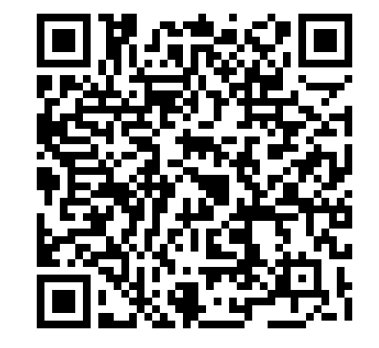